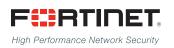

## 

# FortiSwitchOS 3.x Administration Guide

# Standalone Mode

Version 3.2.0

### FORTINET DOCUMENT LIBRARY

http://docs.fortinet.com

#### FORTINET VIDEO GUIDE

http://video.fortinet.com

#### FORTINET BLOG

https://blog.fortinet.com

#### **CUSTOMER SERVICE & SUPPORT**

https://support.fortinet.com

#### FORTIGATE COOKBOOK

http://cookbook.fortinet.com

### FORTINET TRAINING SERVICES

http://www.fortinet.com/training

#### FORTIGUARD CENTER

http://www.fortiguard.com

#### END USER LICENSE AGREEMENT

http://www.fortinet.com/doc/legal/EULA.pdf

#### FEEDBACK

Email: techdocs@fortinet.com

# 

Wednesday, March 25, 2015

FortiSwitchOS-3.2.0 Administration Guide Standalone Mode

# TABLE OF CONTENTS

| Change Log                                                  | 6  |
|-------------------------------------------------------------|----|
| Introduction                                                | 7  |
| Supported Models.                                           | 7  |
| Supported Features                                          | 7  |
| Before You Begin                                            | 8  |
| How this Guide is Organized                                 | 8  |
| System Settings                                             | 10 |
| IP Conflict Detection                                       |    |
| Description                                                 | 10 |
| Configuring IP Conflict Detection                           |    |
| Viewing IP Conflict Detection                               | 10 |
| Port Flap Guard                                             | 10 |
| Configuring Port Flap Guard                                 | 11 |
| Viewing Port Flap Guard Configuration                       | 11 |
| Management Ports                                            | 12 |
| Configuring the Management Ports                            | 12 |
| Example Configurations                                      | 12 |
| Configuring Static Routing for the Internal Management Port | 16 |
| Physical Port Settings                                      | 17 |
| Diagnostic Monitoring Interface (DMI) Module Status         |    |
| Auto-Module Speed Detection                                 | 18 |
| Enabling Auto-Module speed detection on a Port              | 18 |
| Viewing Auto-Module Configuration                           |    |
| Link-Layer Discovery Protocol                               |    |
| Enabling LLDP on a Port                                     | 19 |
| Viewing LLDP Configuration                                  |    |
| Power over Ethernet                                         | 19 |
| Enabling PoE on a Port                                      | 19 |
| Determining the PoE Power Capacity.                         | 19 |
| Reset the PoE Power on a Port                               | 20 |
| Spanning Tree Protocol                                      | 21 |
| MSTP Overview and terminology                               |    |
| Regions                                                     | 21 |

| IST                                      | 21 |
|------------------------------------------|----|
| CST                                      |    |
| Hop Count and Message Age                | 21 |
| MSTP configuration.                      | 22 |
| Configuring STP settings                 |    |
| Configuring an MST instance              |    |
| Interactions outside of the MSTP Region  |    |
| Viewing the MSTP Configuration           | 25 |
| VLAN Tagging                             |    |
| Native VLAN                              |    |
| Allowed VLAN List                        |    |
| Packet Processing                        |    |
| Ingress Port                             | 27 |
| Egress Port                              |    |
| Example 1                                |    |
| Purple flow:                             |    |
| Blue flow:                               | 28 |
| Example 2                                | 29 |
| Green flow:                              |    |
| Blue flow:                               | 29 |
| Layer 2 Interfaces                       |    |
| Configuring Switched Interfaces          |    |
| Viewing Interface Configuration          |    |
| Fortinet Loop Guard                      |    |
| Configuring Loop Guard                   | 31 |
| Viewing Loop Guard Configuration         |    |
| Link Aggregation Groups                  |    |
| Configuring the Trunk and LAG Ports      |    |
| Example Configuration                    |    |
| Viewing the Configured Trunk             |    |
| Port Mirroring                           |    |
| Configuring a Port Mirror                | 35 |
| Multiple Mirror Destination Ports (MTP)  | 35 |
| Private VLANs                            |    |
| About Private VLANs                      |    |
| Private VLAN Example                     |    |
| Configuring SNMP Access                  |    |
| Layer 3 Interfaces                       |    |
| Switched Virtual Interfaces              |    |
| Configuring a Switched Virtual Interface |    |
| Example SVI Configuration                | 40 |
| Viewing SVI Configuration                | 41 |

| Routed Interfaces                                                                                                    | 41 |
|----------------------------------------------------------------------------------------------------|----|
| Configuring a Routed Interface                                                                                                    |    |
| Example Routed Port Configuration                                                                                                    |    |
| Viewing Routed Port Configuration                                                                                                    |    |
| Equal Cost Multi-Path (ECMP) Routing                                                                                                    | 43 |
| Configuring ECMP                                                                                                    |    |
| Example ECMP Configuration                                                                                                    | 44 |
| Viewing ECMP Configuration                                                                                                    | 45 |
| Bidirectional Forwarding Detection                                                                                                    |    |
| Configuring BFD                                                                                                    | 46 |
| Viewing BFD Configuration                                                                                                    | 46 |
| IP-MAC Binding                                                                                                    |    |
| Configuring IP-MAC Binding                                                                                                    |    |
| Viewing IP-MAC Binding Configuration                                                                                                    | 48 |
|                                                                                                    |    |
| 802.1x Authentication                                                                                                    |    |
| 802.1x Authentication<br>About 802.1x                                                                                                    |    |
|                                                                                                    |    |
| About 802.1x                                                                                                    |    |
| About 802.1x<br>Authenticating with a RADIUS server.                                                                                                    |    |
| About 802.1x<br>Authenticating with a RADIUS server<br>Example Configuration                                                                                                    |    |
| About 802.1x.<br>Authenticating with a RADIUS server.<br>Example Configuration.<br>TACACS                                                                                                    |    |
| About 802.1x.<br>Authenticating with a RADIUS server.<br>Example Configuration.<br><b>TACACS</b><br>Administrative Accounts.                                                                                                    |    |
| About 802.1x.<br>Authenticating with a RADIUS server.<br>Example Configuration.<br><b>TACACS</b><br>Administrative Accounts.<br>Configuring an Access Profile for Admin Accounts.                                                            |    |
| About 802.1x.<br>Authenticating with a RADIUS server.<br>Example Configuration.<br><b>TACACS</b> .<br>Administrative Accounts.<br>Configuring an Access Profile for Admin Accounts.<br>Configuring a TACACS Admin Account.                   |    |
| About 802.1x.<br>Authenticating with a RADIUS server.<br>Example Configuration.<br><b>TACACS</b> .<br>Administrative Accounts.<br>Configuring an Access Profile for Admin Accounts.<br>Configuring a TACACS Admin Account.<br>User Accounts. |    |

# Change Log

| Date         | Change Description                                                                                                    |
|--------------|----------------------------------------------------------------------------------------------------|
| Oct 24, 2014 | Added content for initial 3.0.0 release.                                                                                                    |
| Nov 21, 2014 | Added chapter to describe Private VLANs.                                                                                                    |
| Dec 4, 2014  | Added content for release 3.0.1                                                                                                    |
| Dec 22, 2014 | Added a step in "Configuring a Port Mirror" to enable the Packet Switching option if the mirror destination is not a dedicated port.<br>Added an explanation and examples to clarify the hardware restrictions when configuring multiple mirror destination ports. |
| Feb 17, 2015 | Added content for release 3.2.0                                                                                                    |
| Mar 6, 2015  | Added new chapter for MSTP                                                                                                    |
| Mar 25, 2015 | Added MSTP diagnostic commands. Added chapter to describe VLAN Tagging.                                                                                                    |

# Introduction

This guide contains information about the administration of a FortiSwitch unit in standalone mode. In standalone mode, you manage the FortiSwitch by connecting directly to the unit, either using the web-based manager (also known as the GUI) or the CLI.

If you will be managing your FortiSwitch unit using a FortiGate, please see the guide *Managing a FortiSwitch unit with a FortiGate*, available at the following location:

http://docs.fortinet.com/d/fortiswitch-1u-2u-managing-a-fortiswitch-with-a-fortigate-fortios-5.2.

## **Supported Models**

This guide is for all FortiSwitch models that are supported by FortiSwitchOS. This includes the following models: FS-108D-POE, FS-224D-POE, FS-1024D, FS-1048D, and FS-3032D.

FortiSwitch Rugged model FSR-112D-POE is also supported.

Note: FS-124D is also supported, using special build 6122.

## **Supported Features**

#### Release 3.0.0

Release 3.0.0 includes the following new features, which are available on all of the FortiSwitchOS models:

- CLI bios upgrade
- CPU-based static routing
- DMI module reading (for select modules)
- Fan/Temp/PSU monitoring
- Multi-port mirroring

In addition, FS-1024D, FS-1048D, and FS-3032D support Link Aggregation Groups with up to 24 ports.

#### Release 3.0.1

The following enhancements are included in FortiSwitchOS v3.0.1:

- Support FS-224D-POE FortiLink remote management mode (see Release Notes for supported FortiGate models).
- Added delay internals between PoE ports when they are enabled during bootup.

#### Release 3.2.0

The following table lists the new features in Release 3.2.0. and the switch models that support each feature.

| Feature                                | FS-108D-POE<br>FSR-112D-POE<br>FS-224D-POE | FS-1024D     | FS-1048D     | FS-3032D |
|----------------------------------------|--------------------------------------------|--------------|--------------|----------|
| 802.1x MAC-based security mode         | $\checkmark$                               | 1            | $\checkmark$ | 1        |
| LLDP transmit                          | $\checkmark$                               | $\checkmark$ | 1            | 1        |
| Loop guard                             | $\checkmark$                               | 1            | $\checkmark$ | 1        |
| Flap guard                             | $\checkmark$                               | 1            | $\checkmark$ | 1        |
| LAG min-max bundle                     | 1                                          | 1            | 1            | 1        |
| Auto-module max speed detection        |                                            | 1            | 1            |          |
| IP conflict detection and notification | $\checkmark$                               | 1            | $\checkmark$ | 1        |
| Layer 3 routing in Hardware            |                                            | 1            | 1            | 1        |
| MAC-IP Binding                         |                                            | 1            | $\checkmark$ | 1        |
| Static BFD                             |                                            | 1            | $\checkmark$ | 1        |
| Hardware-based ECMP                    |                                            | 1            | 1            | 1        |
| 48 port LAG support                    |                                            |              | ~            |          |

Release 3.2.0 supports FortiLink remote management mode for FS-108D-POE, FSR-112D-POE, and FS-224D-POE (see Release Notes for supported FortiGate models).

# **Before You Begin**

Before you start administrating your FortiSwitch unit, it is assumed that you have completed the initial configuration of the FortiSwitch unit, as outlined in the QuickStart Guide for your FortiSwitch model and have administrative access to the FortiSwitch unit's web-based manager and CLI.

# How this Guide is Organized

This guide is organized into the following chapters:

- System Settings contains information about the initial configuration of your FortiSwitch unit.
- Management Ports contains information about configuring the management ports.
- Physical Port Settings contains information about configuring the physical ports.
- Layer 2 Interfaces contains information on configuring Layer 2 interfaces.

- Link Aggregation Groups contains information on configuring Link Aggregation Groups.
- Port Mirroring contains information on configuring Port Mirroring.
- Private VLANs contains information on the creation and management of private virtual local area networks (VLANs).
- Layer 3 Interfaces contains information on configuring routed ports, routed VLAN interfaces, switch virtual interfaces, and features related to these interfaces.
- 802.1x Authentication contains information on configuring 802.1x authentication.
- TACACS contains information on using TACACS authetication.

# System Settings

# **IP Conflict Detection**

IP conflicts can occur when two systems on the same network are uing the same IP. FortiSwitch monitors the network for conflicts and raises a system log message and an SNMP trap when it detects a conflict.

### **Description**

The IP Conflict Detection feature provides two methods to detect a conflict. The first method relies on a remote device to send a broadcast ARP (Address Resolution Protocol) packet claiming ownership of a particular IP address. If the IP address in the source field of that ARP packet matches any of the system interfaces associated with the receiving FortiSwitch system, the system logs a message and raises an SNMP trap.

For the second method, the FortiSwitch actively broadcasts gratuitous ARP packets when any of the following events occurs:

- System boot-up
- Interface status changes from down to up
- MAC address change
- IP address change

If a system is using the same IP address, the FortiSwitch will receive a reply to the gratuitous ARP. If it receives a reply, the system logs a message.

## **Configuring IP Conflict Detection**

IP conflict detection is enabled on a global basis. The default setting is enabled.

#### Using the CLI:

```
config system global
  set detect-ip-conflict <enable|disable>
```

#### **Viewing IP Conflict Detection**

If the system detects an IP Conflict, the system generates the following log message:

IP Conflict: conflict detected on system interface mgmt for IP address 10.10.10.1

## **Port Flap Guard**

A flapping port can create instability in protocols such as STP. If a port is flapping, STP must continually recalculate the role for each port.

The port flap guard feature will detect a flapping port and the system will shut down the port if necessary. You can manually reset the port and restore it to the enabled state.

### **Configuring Port Flap Guard**

Port flap-guard is configured and enabled on a global basis. The default setting is disabled.

Flap duration range is 5 to 300

Flap rate range is is 5 to 300

#### Using the CLI:

```
config switch flapguard settings
  set status [ disable | enable ]
  set flap-rate <integer>
  set flap-duration <integer>
```

Use the following command to reset a port and restore it to service:

```
execute flapguard reset <port>
```

## **Viewing Port Flap Guard Configuration**

Display the status of Port Flap Guard configuration using following commands

show switch flapguard settings

Display the Port Flap Guard information for each port using the following command:

diagnose flapguard instance status

# **Management Ports**

This chapter contains information about the initial configuration of your FortiSwitch unit.

# **Configuring the Management Ports**

#### Using the web-based manager:

First start by editing the default internal interface's configuration.

- 1. Go to System > Network > Interface and edit the internal interface.
- 2. Assign an IP/Netmask.
- 3. Set Administrative Access to use the desired protocols to connect to the interface.
- 4. Select OK.

Next, create a new interface to be used for management.

- 1. Go to System > Network > Interface and select Create New to create a management VLAN.
- 2. Give the interface an appropriate name.
- 3. Set Interface to internal.
- 4. Set a VLAN ID.
- 5. Assign an IP/Netmask.
- 6. Set Administrative Access to use the desired protocols to connect to the interface.
- 7. Select OK.

#### Using the CLI:

```
config system interface
 edit internal
   set ip <address>
   set allowaccess <access_types>
   set type physical
   next
   edit <name>
     set ip <address>
     set allowaccess <access_types>
     set interface internal
     set vlanid 10
   end
end
```

## **Example Configurations**

The following are four example configurations for management ports, with the CLI syntax shown to create them.

### Example 1: Port 48 as an inbound management interface

In this example, a physical port is used as an inbound management interface. Also, the FortiSwitch in the example has no default VLAN configured to connect its **internal** interface to any physical port.

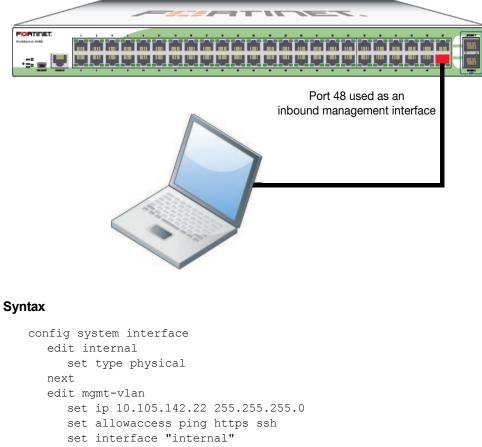

#### Using Port 48 of a FortiSwitch-448B unit

```
set vlanid 4090
  next
end
config switch interface
  edit port48
     set native-vlan 4090
     set stp-state disabled
  next
  edit uplink1
  next
  edit uplink2
  next
  edit internal
     set native-vlan 4095
     set allowed-vlans 4090
     set stp-state disabled
  end
end
```

### Example 2: Internal interface as an inbound management interface

In this example, the **internal** interface is used as an inbound management interface. Also, the FortiSwitch has a default VLAN across all physical ports and its internal port.

#### Using the internal interface of a FortiSwitch-108D-POE

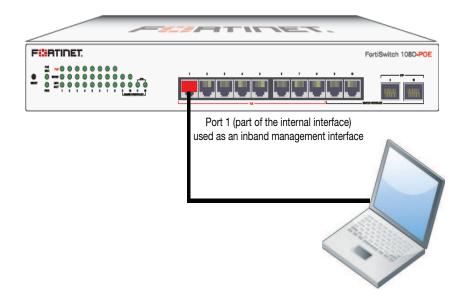

#### Syntax

```
config system interface
  edit internal
    set ip 192.168.1.99 255.255.255.0
    set allowaccess ping https http ssh
    set type physical
    end
end
```

#### Example 3: WAN interface as an inbound management port

In this example, the WAN interface is used as an inbound management port.

#### WAN interface of a FortiSwitch-28C

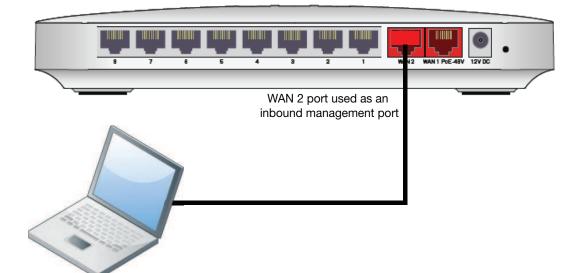

#### Syntax

```
config system interface
  edit wan2
     set ip 10.105.142.10 255.255.255.0
     set allowaccess ping https ssh
     set type physical
  next
  edit wan1
     set mode dhcp
     set allowaccess ping https ssh
     set type physical
     set defaultgw enable
  next
  edit internal
     set type physical
  end
end
```

#### Example 4: Out of band management interface

In the example, an out of band management interface is used as the dedicated management port.

#### Out of band management on a FortiSwitch-1024D

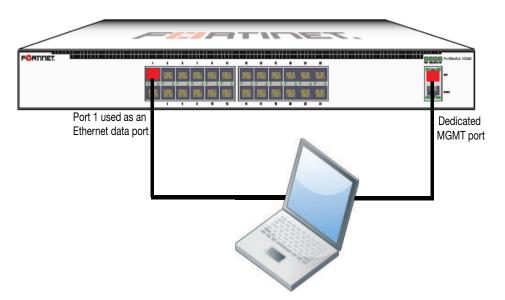

#### Syntax

```
config system interface
  edit mgmt
    set ip 10.105.142.19 255.255.255.0
    set allowaccess ping https http ssh snmp telnet
    set type physical
    next
  edit internal
    set type physical
  end
end
```

## **Configuring Static Routing for the Internal Management Port**

#### Using the CLI:

```
config router static
  edit 1
    set device <internal>
    set default gateway
    set gateway 192.168.0.10
  end
end
```

# **Physical Port Settings**

This chapter covers features that are associated with FortiSwitch physical ports.

# **Diagnostic Monitoring Interface (DMI) Module Status**

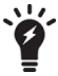

DMI is only supported on the following models: FortiSwitch-1024D, FortiSwitch-1048D, and FortiSwitch-3032D.

The FortiSwitch-3032D also supports a 40G DMI.

DMI module status can be viewed using the command **get switch modules**. This allows you to display one of the following:

- Module details (detail)
- Eeprom contents (eeprom)
- Module limits (limit)
- Module status (status)
- Summary information of all a port's modules (summary)

Below is an example output for the command switch modules detail:

Port (port38) identifier SFP/SFP+ connector LC transceiver 10G Base-SR encoding 64B/66B Length Decode Common length smf 1km N/A length cable N/A SFP Specific length smf 100m N/A length 50um om2 80 meter length 62um om1 30 meter length 50um om3 150 meter FINISAR CORP. 0x009065 vendor vendor oid vendor pn FTLX8572D3BCL vendor rev A vendor\_sn manuf\_date UDK050K 02/20/2009

# **Auto-Module Speed Detection**

When you enable auto-module speed detection, the system reads information from the module, and sets the port speed to the maximum speed that is advertised by the module. If there is a problem reading from the module, the system sets the default speed (the default value is platform-specific).

When auto-module sets the speed, the system creates a log entry noting the speed that was set.

## Enabling Auto-Module speed detection on a Port

```
config switch physical-port
  edit <port>
    set speed auto-module
  end
end
```

## Viewing Auto-Module Configuration

Display the status of Auto-Module using following commands

```
FS # config switch physical-port
FS (physical-port) # edit port47
FS(port47) # show
  config switch physical-port
     edit "port47"
        set max-frame-size 16360
        set speed 10000full
     next
  end
FS(port47) # get
  name : port47
  description : (null)
  flow-control : both
  link-status : down
  max-frame-size : 16360
  port-index : 47
  speed : 10000full
  status : up
```

## **Link-Layer Discovery Protocol**

The Link Layer Discovery Protocol (LLDP) is a vendor-neutral Layer 2 protocol that enables devices on a Layer 2 segment to discover information about each other.

The switch will multicast LLDP packets to advertise its identity and capabilities, and the switch receives the equivalent information from adjacent layer 2 peers.

LLDP transmission is configured per port. By default LLDP transmission is disabled.

## **Enabling LLDP on a Port**

```
config switch physical-port
  edit <port>
    set lldp-transmit [ enable | disable ]
    next
end
```

## **Viewing LLDP Configuration**

Use the following command to display the LLDP errors:

```
get switch lldp errors
LLDP errors:
Total memory allocation failures: 0
Total unrecognized TLVs: 0
```

Use the following commands to display the LLDP information about the Layer 2 peers for a specified port:

get switch lldp (neighbors-summary | neighbors-detail) <port>

## **Power over Ethernet**

This section contains information on using Power over Ethernet (PoE) with your FortiSwitch.

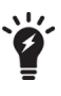

Power over Ethernet is only available on the following models:

FS-108D-POE, FS-224D-POE, FSR-112D-POE,

FortiSwitch-108D-POE, FortiSwitch-124D-POE, FortiSwitch-224D-POE, and FortiSwitch-324B-POE.

## **Enabling PoE on a Port**

```
config switch physical-port
  edit <port>
    set poe-status enable
  end
end
```

## **Determining the PoE Power Capacity**

To determine the PoE power capacity, use the following command:

get switch poe inline

## Reset the PoE Power on a Port

To reset the PoE power on a port, use the following command:

execute poe-reset <port>

# **Spanning Tree Protocol**

Spanning tree protocol is a link-management protocol that ensures a loop-free Layer 2 network topology.

FortiSwitch supports the Multiple Spanning Tree Protocol (MSTP), which is defined in the IEEE 802.1Q standard.

# **MSTP Overview and terminology**

MSTP supports multiple spanning tree instances, where each instance carries traffic for one or more VLANs (the mapping of VLANs to instances is configurable).

MSTP is backward-compatible with STP and RSTP. A given Layer 2 network may contain switches that are running MSTP, STP or RSTP.

MSTP is built on RSTP, so it provides fast recovery from network faults and fast convergence times.

## Regions

A region is a set of interconnected switches that have the same MST configuration (region name, MST revision number and VLAN-to-instance mapping). A network may have any number of regions. Regions are independent of each other (VLAN-to-instance mapping is different in each region).

FortiSwitch supports 15 MST instances in a region. Multiple VLANs can be mapped to each MST instance. Each switch in the region must have the identical mapping of VLANs to instances.

The MST region acts like a single bridge to adjacent MST regions and to non-MST STP protocols.

## IST

Instance 0 is a special instance, called the IST. IST is a spanning tree that connects all of the MST switches in a region. All VLANs are assigned to the IST.

IST is the only instance that exchanges BPDUs. The MSTP BPDU contains information for each MSTP instance (captured in an M-record). The M-records are added to the end of a regular RSTP BPDU. This allows MSTP region to inter-operate with an RSTP switch.

## CST

The Common Spanning Tree (CST) interconnects the MST regions and all instances of STP or RSTP that are running in the network.

## Hop Count and Message Age

MST does not use the BPDU message age within a region. The message-age and maximum-age fields in the BPDU are propagated unchanged within the region.

Within the region, a hop-count mechanism is used to age out the BPDU. The IST root sends out BPDUs with hop count set to Maximum hops. The hop count is decremented each time the BPDU is forwarded. If the hop count reaches zero, the switch discards the BPDU and ages out the information on the receiving port.

# **MSTP** configuration

Configuration consist of two steps:

- configure STP settings that are common to all MST instances.
- configure settings that are specific to each MST instance.

## **Configuring STP settings**

Some STP settings (region name and MST revision number) are common to all MST instances. Also, protocol timers are common to all instances, because only the IST sends out BPDUs.

#### Using the web-based manager:

- **1.** Go to Switch > STP > Settings
- 2. Update the settings as described in the following table
- 3. Click Apply to save the settings.

| Settings     | Guidelines                                                                                                    |
|--------------|----------------------------------------------------------------------------------------------------|
| Enable       | Enables MSTP for this switch.                                                                                                    |
| Name         | Region name. All switches in the MST region must have the identical name.                                                                                                    |
| Revision     | The MSTP revision number. All switches in the region must have the same revision number. Range of values is 0 - 65535 Default value is 0.                                                   |
| Hello-Time   | Hello time is how often (in seconds) that the switch sends out a BPDU.<br>Range of values is 1 to 10.<br>Default value is 2.                                                                |
| Forward-Time | Forward time is how long (in seconds) a port will spend in listening and<br>learning state before transitioning to forwarding state.<br>Range of values is 4 to 30.<br>Default value is 15. |

| Settings | Guidelines                                                                                                    |
|----------|----------------------------------------------------------------------------------------------------|
| Max-Age  | The maximum age before the switch considers the received<br>BPDU information on a port to be expired. Max-age is used when inter-<br>working with switches outside the region.<br>Range of values is 6 to 40.<br>Default value is 20.                                           |
| Max-Hops | Maximum hops is used inside the MST region. Hop count is decremented<br>each time the BPDU is forwarded. If max-hops reaches zero, the switch dis-<br>cards the BPDU and ages out the information on the receiving port.<br>Range of values is 1 to 40.<br>Default value is 20. |

### Using the CLI:

```
config switch stp settings
  set forward-time <4 - 30>
  set hello-time <1 - 10>
  set max-age <6 - 40>
  set max-hops <1 - 40>
  set name <region name>
  set revision <0 - x>
  set status {enable | disable}
end
```

## **Configuring an MST instance**

STP topology is unique for each MST instance in the region. You can configure a different bridge priority and port parameters for each instance.

#### Using the web-based manager:

- 1. Go to Switch > STP > Instance
- 2. Create a new MST instance, or select an existing instance to edit.
- 3. Update the instance parameters as described in the following table.
- 4. Click Apply to save the settings.

| Settings           | Guidelines                                                                                                    |
|--------------------|----------------------------------------------------------------------------------------------------|
| ID                 | Instance ID. Range is 1 - 15.                                                                                                    |
| Priority           | Priority is a component of bridge ID. The switch with the lowest bridge ID becomes the root switch for this MST instance.<br>Allowed values: 0, 4096, 8192, 12288, 16384, 20480, 24576, 28672, 32768, 36864, 40960, 45056, 49152, 53248, 57344, and 61440 Default value is 32768                                                                                                    |
| VLAN Range         | The VLANs that map to this MST instance. You can specify individual VLAN numbers, or a range of numbers.<br>Note: do not assign any VLAN to more than one MST instance.<br>Each VLAN number is in the range 1-4094                                                                                                    |
| Port Configuration |                                                                                                    |
| Name               | Port that will participate in this MST instance.                                                                                                    |
| Cost               | The switch uses port cost to select designated ports. Port cost is added to<br>the received PBDU root cost in any BPDU sent on this port.<br>A lower value is preferred. The range of values is 1 to 200,000,000.<br>Default value depends on the interface speed:<br>- 10 Gigabit Ethernet: 2,000<br>- Gigabit Ethernet: 20,000<br>- Fast Ethernet: 200,000<br>- Ethernet: 2,000,000 |
| Priority           | The switch uses port priority to choose among ports of the same cost. The port with the lowest priority is put into forwarding state. The valid values are: 0, 32, 64, 96, 128, 160, 192, and 224. Default value : 128                                                                                                    |

#### Using the CLI:

```
config switch stp instance
edit <instance number>
set priority <>
config stp-port
edit <port name>
set cost <>
set priority <>
next
set vlan-range <vlan range>
end
```

Example:

```
config switch stp instance
edit "1"
   set priority 8192
   config stp-port
    edit "port18"
       set cost 0
       set priority 128
       next
       edit "port19"
            set cost 0
            set priority 128
            next
       end
       set vlan-range 5 7 11-20
   end
```

## Interactions outside of the MSTP Region

A boundary port on an MST switch is a port that receives an STP (version 0) BPDU or an RSTP (version 2) BPDU, or a PBDU from a different MST region.

If the port receives a version 0 BPDU, it will only send version 0 BPDUs on that port. Otherwise, it will send version 3 (MST) BPDUs, since the RSTP switch will read this as an RSTP BPDU.

## Viewing the MSTP Configuration

In order to view the MSTP configuration details, use the following commands:

get switch stp instance get switch stp settings

Use the following commands to display information about the MSTP instances in the network:

diagnose stp instance list diagnose stp vlan list diagnose stp mst-config list

# **VLAN** Tagging

FortiSwitch ports will process tagged and untagged Ethernet frames. Untagged frames do not carry any VLAN information.

| Dest<br>MAC | Source<br>MAC | EtherType<br>Size | Payload | CRC/FCS |
|-------------|---------------|-------------------|---------|---------|
|-------------|---------------|-------------------|---------|---------|

Tagged frames include an additional header (the 802.1Q header) after the Source MAC address. This header includes a VLAN ID. This allows the VLAN value to be transmitted between switches.

| Dest<br>MAC | Source<br>MAC | 802.1Q<br>Header | EtherType<br>Size | Payload | CRC/FCS |  |
|-------------|---------------|------------------|-------------------|---------|---------|--|
|-------------|---------------|------------------|-------------------|---------|---------|--|

The FortiSwitch provides port parameters to configure and manage VLAN tagging.

## Native VLAN

You can configure a native VLAN for each port. The native VLAN is like a default VLAN for untagged incoming packets. Outgoing packets for the native VLAN are sent as untagged frames.

The native VLAN is assigned to any untagged packet arriving at an ingress port.

At an egress port, if the packet tag matches the native VLAN, the packet is sent out without the VLAN header.

## **Allowed VLAN List**

The Allowed VLAN list for each port specifies the VLAN tag values for which the port can transmit or receive packets.

For a tagged packet arriving at an ingress port, the tag value must match a VLAN on the Allowed VLAN list. The native VLAN is NOT an allowed value for an incoming tagged packet.

At an egress port, the packet tag must match the native VLAN or a VLAN on the Allowed VLAN list.

# **Packet Processing**

Ingress processing ensures that the port accepts only packets with allowed VLAN values (untagged packets are assigned the native VLAN, which is implicitly allowed). At this point, all packets are now tagged with a valid VLAN.

The packet is sent to each egress port that can send the packet (because the packet tag value matches the native VLAN or an Allowed VLAN on the port).

## **Ingress Port**

Untagged packet

- packet is tagged with the native VLAN and allowed to proceed
- the Allowed VLAN list is ignored

Tagged packet

- tag VLAN value must match an Allowed VLAN (which excludes the native VLAN)
- packet keeps the VLAN tag and is allowed to proceed

## **Egress Port**

All packets that arrive at an egress port are tagged packets.

If the packet tag value is on the Allowed VLAN list, the packet is sent out with the existing tag.

if the packet tag value is the native VLAN, the tag is stripped and then the packet is sent out.

Otherwise the packet is dropped.

# Example 1

Example flows for tagged and untagged packets.

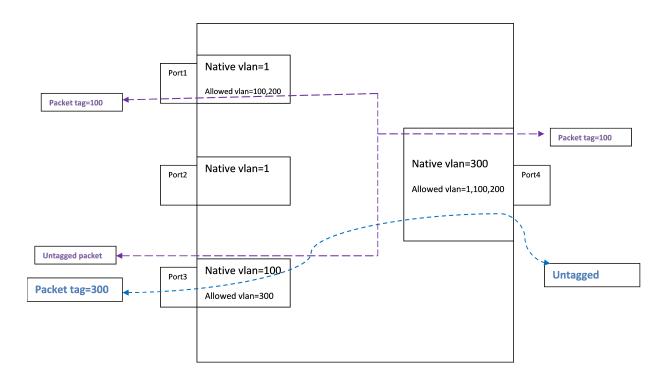

## **Purple flow:**

An untagged packet arriving at Port3 is assigned VLAN 100 (the native VLAN), and flows to all egress ports that will send VLAN 100 (Port1 and Port4).

A tagged packet (VLAN 100) arriving at Port4 is allowed (VLAN 100 is allowed). The packet is sent out from Port1 and Port3. On Port3, VLAN 100 is the native VLAN, so the packet is sent without a VLAN tag.

## Blue flow:

An untagged packet arriving at Port 4 is assigned VLAN 300 (the native VLAN). Then it flows out all ports that will send Vlan300 (Port 3).

A tagged packet (VLAN 300) arriving at Port3 is allowed. The packet is sent to egress from Port4. VLAN 300 is the native VLAN on Port4, so the packet is sent without a VLAN tag.

# Example 2

Example of invalid tagged VLAN.

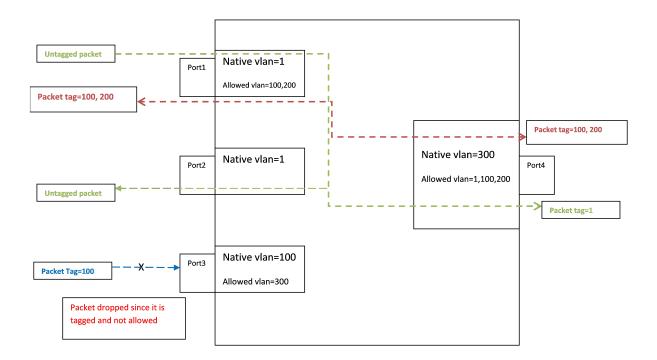

## **Green flow:**

Between Port1 and Port2, packets are assigned to VLAN 1 at ingress, and then the tag is removed at egress.

## Blue flow:

Incoming on Port 3, a tagged packet with VLAN value 100 is not allowed, because 100 is the native VLAN.

# Layer 2 Interfaces

This chapter provides information about configuring FortiSwitch layer 2 interfaces.

# **Configuring Switched Interfaces**

Default configuration will suffice for regular switch ports. The default VLAN is set to 1, STP is enabled, and all other optional capabilities are disabled.

You can configure optional capabilities such as Loop Guard, IEEE 802.1x authentication, and Private VLAN. These capabilities are covered in subsequent sections of this document.

#### Using the web-based manager:

- **1.** Go to Switch > Interface > Interface
- 2. Select the port to update and click Edit.
- 3. Enter a new value for native VLAN.

#### Using the CLI:

```
config switch interface
edit <port>
set native-vlan <vlan>
set allowed-vlans <vlan> [<vlan>] [<vlan> - <vlan>]
set stp-state {enabled | disabled}
set edge-port {enabled | disabled}
```

#### **Viewing Interface Configuration**

Display port configuration using following command:

show switch interface <port>
Display port settings using following command:

```
config switch interface
  edit <port>
    get
```

## **Fortinet Loop Guard**

A loop in a layer 2 network results in broadcast storms that have far-reaching and unwanted effects. Fortinet Loop Guard helps to prevent loops. When Loop Guard is enabled on a switch port, the port monitors its subtending network for any downstream loops. If a port detects a loop, the system takes the port out of service to protect the overall network.

The loop guard feature is designed to work in concert with STP rather than as a replacement for STP. Each port that has loop guard enabled will periodically broadcast Loop Guard Data Packets (LGDP) packets to its network. If a broadcast packet sent out on a port is subsequently received by the same port, a loop exists downstream.

The system takes the port out of service. The port returns to service after a configured timeout duration. If the timeout value is zero, you must manually reset the port.

By default, Loop Guard is disabled on all ports, and the timeout is set to Zero.

## **Configuring Loop Guard**

#### Using the CLI:

```
config switch interface
  edit port <number>
    set loop-guard <enabled|disabled>
    set loop-guard-timeout <integer>
```

Use the following command to reset a port that detected a loop:

```
execute loop-guard reset <port>
```

## **Viewing Loop Guard Configuration**

Display the Loop Guard configuration for a port using following command:

config switch interface <port>
 show

# Link Aggregation Groups

This chapter provides information on how to configure a Link Aggregation Group (LAG). For LAG control, FortiSwitch supports the industry-standard Link Aggregation Control Protocol (LACP).

FortISwitch supports LACP protocol in active and passive modes.

In active mode, you can optionally specify the mininum and maximum number of active members in a trunk group.

FortlSwitch supports flap guard protection for switch ports in a LAG.

## Configuring the Trunk and LAG Ports

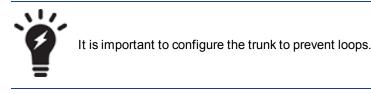

#### Using the web-based manager:

- 1. Go to Switch > Port > Trunk and select Create Trunk.
- 2. Give the trunk an appropriate name.
- 3. Set Mode to either static, lacp-active or lacp-passive.
- 4. Add the required ports to the Members list.
- 5. Select OK.

#### Using the CLI:

```
config switch trunk
edit <trunk name>
  set description <description_string>
  set members <ports>
  set member-withdrawal-behaviour {block | static}
  set member-withdrawal-behaviour {block | forward}
  set lacp-speed {fast | slow}
  set bundle [enable|disable]
    set min_bundle <integer>
    set max_bundle <integer>
    set port-selection-criteria
        {src-ip | src-mac | dst-ip |dst-mac | src-dst-ip |src-dst-mac}
  end
end
```

#### **Example Configuration**

The following is an example CLI configurations for trunk/LAG ports:

Trunk/LAG ports

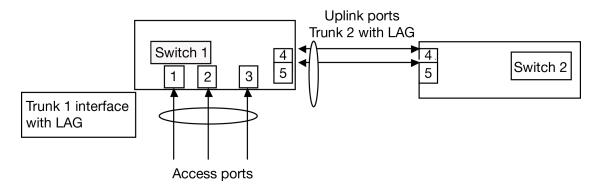

1. Configure the trunk 1 interface and assign member ports as a LAG group:

```
config switch trunk
 edit trunk1
   set members "port1" "port2" "port3"
   set description test
   set mode lacp-passive
   set port-selection criteria src-dst-ip
   end
end
```

2. Configure the switch ports to have native vlan assignments and allow those vlans on the port that will be the uplink port:

```
config switch interface
  edit port 1
     set native-vlan 1
  next.
  edit port 2
     set native-vlan 2
  next.
  edit port 3
     set native-vlan 3
  next
  edit port 4
     set native-vlan 4
     set allowed vlans 1 2 3
  next
  edit port 5
     set native-vlan 5
     set allowed-vlans 1 2 3
  end
end
```

3. Configure the trunk 2 interface and assign member ports as a LAG group:

```
config switch trunk
edit trunk2
   set members "port4" "port5"
   set description test
   set mode lacp-passive
   set port-selection criteria src-dst-ip
end
```

end

# Viewing the Configured Trunk

In order to see the details of a configured trunk, use the following command:

diagnose switch trunk list

# **Port Mirroring**

This chapter contains information on how to configure layer 2 port mirroring.

# **Configuring a Port Mirror**

#### Using the web-based manager:

- 1. Go to Switch > Port > Mirror.
- 2. Enter a name for the mirror.
- 3. Set the **Status Enable** check box to set the mirror to active.
- 4. Select a Destination Port.
- 5. Select available ports to be used for Ingress Monitoring and Egress Monitoring.
- 6. Enable the **Packet switching functionality when mirroring** option if the destination port is not a dedicated port. For example, enable this option if you connect a laptop to the switch and you are running a packet sniffer along with the management GUI on the laptop.

#### Using the CLI:

```
config switch mirror
edit "m1"
   set dst "port5"
   set src-egress "port2" "port3"
   set src-ingress "port2" "port4"
   set status active
   set switching-packet enable
end
```

# **Multiple Mirror Destination Ports (MTP)**

With some FortiSwitch models, you can configure multiple mirror destination ports. However, note the following guidelines and restrictions:

- · Always set the destination port before setting the src-ingress or src-egress ports
- Any port configured as a src-ingress or src-egress port in one mirror cannot be configured as a destination port in another mirror.
- For switch models FS-1024D, FS-1048D, and FS--3032D:
  - You can configure a maximum of four mirror destination ports.
  - You can configure a maximum of four ingress/egress ports.
  - The same ingress/egress port can be mirrored to more than one destination port.
- For switch models FS-108D-POE and FS-224D-POE:
  - You can configure up to seven port mirrors, each with a different destination port.

- There is no limit on the number of ingress or egress ports.
- An ingress or egress port cannot be mirrored to more than one destination port.

The above restrictions apply to active port mirrors. If you try to activate an invalid port mirror configuration, the system will display the Insufficient resources!! error message.

#### The following example configuration is valid for FortiSwitch--3032D:

```
config switch mirror
  edit "m1"
    set dst "port16"
     set status active
        set src-ingress "port3" "port5" "port7"
  next
  edit "m2"
     set dst "port22"
     set status active
       set src-ingress "port3" "port5"
  next
  edit "m3"
     set dst "port1"
     set status active
       set src-egress "port3"
  next.
  edit "m4"
     set dst "port2"
     set status active
       set src-egress "port3"
end
```

(The above configuration includes three ingress ports, one egress port, and four destination ports. The port3 ingress and egress ports are mirrored to multiple destinations).

#### The following example configuration is valid for FortiSwitch-224D-POE:

```
config switch mirror
  edit "m1"
    set dst "port1"
     set status active
        set src-ingress "port2" "port7"
  next.
  edit "m2"
    set dst "port5"
    set status active
       set src-egress "port2"
  next
  edit "m3"
     set dst "port3"
     set status active
       set src-ingress "port6"
  next
  edit "m4"
     set dst "port4"
     set status active
       set src-egress "port6" "port8"
end
```

(The above configuration includes three ingress ports, three egress ports and four destination ports. Each ingress and egress port is mirrored to only one destination port).

# **Private VLANs**

This chapter contains information on the creation and management of private virtual local area networks (VLANs).

## **About Private VLANs**

A Private VLAN divides the original VLAN, now called the Primary VLAN, into sub-VLANs (Secondary VLANs), while keeping the existing IP subnet and layer 3 configuration. Unlike a regular VLAN, which is a single broadcast domain, private VLANs partitions one broadcast domain into multiple smaller broadcast subdomains.

After a Private VLAN is configured, the Primary VLAN is used to forward frames downstream to all Secondary VLANs.

There are two main types of Secondary VLAN:

- **Isolated**: Any switch ports associated with an Isolated VLAN can reach the primary VLAN, but not any other Secondary VLAN. In addition, hosts associated with the same Isolated VLAN cannot reach each other. Only one Isolated VLAN is allowed in one Private VLAN domain.
- **Community**: Any switch ports associated with a common community VLAN can communicate with each other and with the primary VLAN but not with any other secondary VLAN. There can be multiple distinct community VLANs within one Private VLAN domain.

There are mainly two types of ports in a Private VLAN: Promiscuous port (P-Port) and Host port.

- Promiscuous port (P-Port): The switch port connects to a router, firewall or other common gateway device. This port can communicate with anything else connected to the primary or any secondary VLAN. In other words, it is a type of a port that is allowed to send and receive frames from any other port on the VLAN.
- Host Ports further divides in two types Isolated port (I-Port) and Community port (C-port).
  - Isolated Port (I-Port): Connects to the regular host that resides on isolated VLAN. This port communicates
    only with P-Ports.
  - **Community Port (C-Port)**: Connects to the regular host that resides on community VLAN. This port communicates with P-Ports and ports on the same community VLAN.

### **Private VLAN Example**

**1.** Enabling a Private VLAN:

```
config switch vlan
edit 1000
set private-vlan enable
set isolated-vlan 101
set community-vlans 200-210
end
end
```

#### 2. Configuring the Private VLAN ports:

```
config switch interface
edit "port2"
set private-vlan promiscuous
```

```
set primary-vlan 1000
  next
  edit "port3"
     set private-vlan sub-vlan
     set primary-vlan 1000
     set sub-vlan 200
  next
  edit "port7"
     set private-vlan sub-vlan
     set primary-vlan 1000
     set sub-vlan 101
  next
  edit "port19"
     set private-vlan promiscuous
     set primary-vlan 1000
  next
  edit "port20"
     set private-vlan sub-vlan
     set primary-vlan 1000
     set sub-vlan 101
  next.
  edit "port21"
     set private-vlan sub-vlan
     set primary-vlan 1000
     set sub-vlan 101
  end
end
```

## **Configuring SNMP Access**

1. Ensure that the management vlan has SNMP added to the access-profiles:

```
config system interface
 edit <name>
    set ip <ip_address>
    set allowaccess <access_types>
    set interface <name>
    end
end
```

2. Ensure that a SNMP community is created (with host configured):

```
config system snmp community
  edit <id>
      config hosts
      edit <id>
      end
      set name <name>
   end
  end
  end
```

# Layer 3 Interfaces

This chapter provides information about configuring Layer 3 interfaces. FortiSwitch supports Switched Virtual Interfaces (SVI) and Routed Ports. These interface types are described in detail below.

## **Switched Virtual Interfaces**

Switched Virtual Interface (or SVI) is a logical interface that is associated with a VLAN. You can assign an IP address to the SVI interface to enable routing between VLANs. For example, we may use SVIs to route between two different VLANs connected to a switch (no need to connect through a L3 router).

The SVI attaches to the "internal" interface in the switch. An SVI supports routing and switching protocols.

### **Configuring a Switched Virtual Interface**

### Using the CLI:

Set the Allowed VLAN list on the internal interface. Include all of the VLANs for ports that route through this SVI.

```
config switch interface
  edit internal
    set allowed-vlans <vlan list>
end
```

Create a system interface. Give it an IP subnet and an associated VLAN.

```
config system interface
edit <sytem interface name>
  set ip <IP address and mask>
  set vlanid <vlan>
  set interface internal
  set allowacess ping ssh telnet
```

Configure a static route:

config router static
 edit 1
 set dst <IP subnet and mask>
 set device <sytem interface name>

### **Example SVI Configuration**

The following is an example CLI configurations for SVI static routing.

In this configuration, Server-1 is connected to switch Port1 and Server-2 is connected to switch Port2. Their IP and MAC address are show in the diagram. Port1 is a member of VLAN 4000 and Port2 is a member of VLAN 2.

For Server-1, Port1 is the gateway and for Server-2, port2 is the gateway.

(Note: For simplicity, assume that both port1 and port are on same switch)

1. Configure Native VLANs for Port1 & Port2. Also configure "internal" interface to allow the native VLANs for Port1 and Port2.:

```
config switch interface
  edit port1
    set native-vlan 4000
  edit port2
    set native-vlan 2
  edit internal
    set allowed-vlans 2, 4000
  end
```

2. Create L3 system interfaces that correspond to port 1 (VLAN 4000) and Port 2 (VLAN 2):

```
config system interface
edit vlan4000
set ip 192.168.11.1/24
set vlanid 4000
set interface internal
set allowacess ping ssh telnet
next
edit vlan2
set ip 192.168.10.1/24
set vlanid 2
set interface internal
set allowacess ping ssh telnet
end
```

3. Configure static routes, so that the switch will know how to route between the two VLANs:

```
config router static
  edit 1
    set dst 192.168.10.0/24
    set device vlan2
  next
  edit 2
    set dst 192.168.11.0/24
    set device vlan4000
  end
```

### **Viewing SVI Configuration**

Display the status of SVI configuration using following command:

```
show system interface [ <sytem interface name> ]
```

## **Routed Interfaces**

A routed port is a physical port on a switch that acts like a port on a router. It supports all routing protocols and terminates Layer 2 completely. It does not support VLAN sub-interfaces and it is not associated with a VLAN. A routed port typically connects to either a server or a router (a Layer 3 device).

The routed port is associated with a subnet.

The main reason to use a routed interface is to simplify the network topology.

## **Configuring a Routed Interface**

### Using the CLI:

Set the Allowed VLAN list on the internal interface. Include the VLANs of the routed ports.

```
config switch interface
  edit internal
    set allowed-vlans <vlan list>
```

end

Create a Layer 3 virtual interface corresponding to the physical port:

```
config system interface
edit <rvi name>
   set switch-members <port> <port> ...
next
edit <virtual device name>
   set vlanid <vlan>
   set ip <ip subnet> <mask>
   set interface <rvi name>
   set allowaccess ping telnet
```

Configure static routes, so that the switch will know how to route between VLANs:

```
config router static
edit 2
set device <virtual device name>
set dst <ip subnet>
```

### **Example Routed Port Configuration**

The following is an example CLI configuration for Routed Port static routing.

In this configuration, we configure Port2 and Port6 as a Routed Port. We created interface I-RED and I-GREEN as RVI interface. Remainder of the ports in the switch are normal Layer 2 ports.

1. Configure Native VLANs for Port2, Port6 and Port9. Also configure "internal" interface to allow native VLANs for Port2, Port6 and Port9.:

```
config switch interface
edit port2
   set native-vlan 10
edit port6
   set native-vlan 20
edit port9
   set native-vlan 30
edit internal
   set allowed-vlans 10,20,30
end
```

2. Create L3 virtual interfaces corresponding to the physical ports:

```
config system interface
  edit "i-red"
    set switch-members "port2"
    next
```

```
edit "i-green"
     set switch-members "port6"
next
  edit "rVan10"
     set vlanid 10
     set ip 1.1.3.1 255.255.255.0
     set interface "i-red"
     set allowaccess ping telnet
next
  edit "gVlan20"
     set vlanid 20
     set ip 172.168.13.1 255.255.255.0
     set allowaccess ping telnet
     set interface "i-green"
next
  edit "b-vlan30"
     set vlanid 30
     set ip 192.168.13.1 255.255.255.0
     set allowaccess ping telnet
     set interface internal
end
```

3. Configure static routes, so that the switch will know how to route between the two VLANs:

```
config router static
  edit 1
     set device "mgmt"
     set gateway 10.105.0.1
  next.
     edit 2
        set device "rVlan10"
        set dst 1.1.3.0/24
  next
     edit 3
        set device "gVlan20"
        set dst 172.168.13.0/24
  next
     edit 4
       set device "b-vlan30"
       set dst 192.168.13.0/24
  end
```

### **Viewing Routed Port Configuration**

Display the status of RVI configuration using following commands

```
show system interface [ <sytem interface name> ]
```

## Equal Cost Multi-Path (ECMP) Routing

Equal Cost Multi-Path (ECMP) is a forwarding mechanism that enablee load-sharing of traffic to multiple paths of equal cost.

An ECMP set is formed when the routing table contains multiple next-hop address for the same destination with equal cost.

Routes of equal cost have the same preference and metric value. If there is an ECMP set for an active route, the switch uses a hash algorithm to choose one of the next-hop addresses.

As input to the hash, the switch uses one or more of the following fields in the packet to be routed: Source IP, Destination IP, or Input Port.

### **Configuring ECMP**

The switch will automatically use ECMP to choose between equal-cost routes.

As input to the hash, you can configure the switch to use one or more of the following fields in the packet to be routed: Source IP, Destination IP, or Input Port.

This configuration value is system-wide. Source IP is the default value.

#### **Notes and Restrictions**

Maximum of 8 alternative paths (i.e. ecmp path).

When you configure a static route with a gateway, the gateway must be in the same IP subnet as the device. Also, the destination subnet cannot be equal to any of device IP subnets in the system.

When you configure a static route without a gateway, the destination subnet be in the same IP subnet as the device.

#### Using the CLI:

```
config system setting
   set v4-ecmp-mode [ source-ip-based ] [ dst-ip-based ] [ port-based ]
end
```

### **Example ECMP Configuration**

The following is an example CLI configuration for ECMP forwarding.

In this configuration, we configure Port2 and Port6 as routed ports. We create interfaces I-RED and I-GREEN as RVI interface. The remaining ports in the switch are normal Layer 2 ports.

1. Configure Native VLANs for Port2, Port6 and Port9. Also configure "internal" interface to allow native VLANs for Port2, Port6 and Port9.:

```
config switch interface
edit port2
   set native-vlan 10
edit port6
   set native-vlan 20
edit port9
   set native-vlan 30
edit internal
   set allowed-vlans 10,20,30
end
```

2. Configure system interfaces.:

config system interface

```
edit "internal"
     set type physical
  next.
     edit "i-blue"
        set ip 1.1.1.1 255.255.255.0
        set allowaccess ping https http ssh snmp telnet
        set vlanid 10
        set interface internal
  next
     edit "i-red"
        set ip 172.16.11.1 255.255.255.0
        set allowaccess ping ssh telnet
        set vlanid 20
        set interface "internal"
  next
     edit "i-green"
        set ip 172.168.13.1 255.255.255.0
        set allowaccess ping https http ssh snmp telnet
        set vlanid 30
        set interface "internal"
  next
end
```

3. Configure static routes. We are configuring multiple next hop gateway for the same network:

```
config router static
 edit 1
    set device "mgmt"
    set gateway 10.105.0.1
next
edit 2
    set device "i-red"
    set dst 8.8.8.0/24
    set gateway 172.16.11.2
next
edit 3
    set device "i-green"
    set dst 8.8.8.0/24
    set gateway 172.168.13.2
```

### **Viewing ECMP Configuration**

Display the status of ECMP configuration using following commands

```
show system interface [ <sytem interface name> ]
```

## **Bidirectional Forwarding Detection**

Bidirectional Forwarding Detection (BFD) is a point-to-point protocol to detect faults in the datapath between the endpoints of an IETF-defined tunnel (such as IP, IP-in-IP, GRE, MPLS LSP/PW).

BFD defines Demand mode and Asynchronous mode operation. The FortiSwitch supports Asynchronous mode. In this mode, the systems periodically send BFD Control packets to one another, and if a number of those packets in a row are not received by the other system, the session is declared to be down.

BFD packets are transported using UDP/IP encapsulation and BFD control packets are identified using well known UDP destination port 3784 (Note: BFD echo packets are identified using 3785).

BFD packets are not visible to the intermediate nodes and are generated and processed by the tunnel end systems only.

## **Configuring BFD**

Use the following steps to configure BFD:

- 1. Configure the following values in the system interface:
  - Enable BFD. Set to enable, or set to global to inherit the global configuration value.
  - Desired min TX interval. This is the minimum interval that the local system would like to use between transmission of BFD control packets. Value range is 1-100,000 ms. Default value is 1000.
  - Required min RX interval. This is the minimum interval that the local system can support between receipt
    of BFD control packets. If you set this value to zero, the remote system will not transmit BFD control
    packets. Value range is 1-100,000 ms. Default value is 1000.
  - Detect multi. This is the detection time multiplier. The negotiated transmit interval multiplied by this value is the Detection Time for the receiving system.
- 2. Enable BFD in the static router configuration:

### Using the CLI:

```
config system interface
 edit <system interface name>
   set bfd [enable| disable | global]
   set bfd-desired-min-tx <number of ms>
   set bfd-required-min-rx <number of ms>
   set bfd-detect-multi [1...50]
next
config router static
   set bfd enable
```

### **Viewing BFD Configuration**

Display the status of BFD sessions using following commands

get router info bfd neighbor [ <IP address of neighbor>]

| OurAddr      | NeighAddr    | LD/RD | State | Int      |
|--------------|--------------|-------|-------|----------|
| 192.168.15.2 | 192.168.15.1 | 1/4   | UP    | vlan2000 |
| 192.168.16.2 | 192.168.16.1 | 2/2   | UP    | vlan2001 |

Use the following command to display additional detail:

get router info bfd neighbor detail

## **IP-MAC Binding**

Use IP-MAC binding to prevent ARP spoofing.

Port accepts a packet only if the source IP address and source MAC address in the packet match an entry in the IP-MAC binding table.

You can enable/disable IP-MAC binding for the whole switch, and you can override this global setting for each port.

### **Configuring IP-MAC Binding**

Use the following steps to configure IP-MAC Binding:

- 1. Configure switch ip-mac-binding global setting.
- 2. Create the IP-MAC bindings. You can activate each binding individually.
- **3.** Set each port to follow the global setting. You can also override the global setting for indivual ports by enabling or disabling IP-MAC binding for the port.

### Using the CLI:

```
config switch global
  set ip-mac-binding [enable| disable]
config switch ip-mac-binding
  edit 1
    set ip <IP address and network mask>
    set mac <MAC address>
    set status (enable| disable)
    next
end
config switch interface
  edit <port>
    set ip-mac-binding (enable| disable | global)
edit <trunk name>
    set ip-mac-binding (enable| disable | global)
```

#### Notes

For a switch port, the default IP-MAC binding falue is disabled.

When you configure a trunk, the default is for the trunk to follow the global value. You can also explicitly enable or disable IP-MAC binding for a trunk, as shown above.

When you add member ports to the trunk, all ports take on the trunk setting. If you later remove a port from the trunk group, the port is reset to the default value (disabled).

No duplicate entries allowed in the mapping table.

Rules are disabled by default. You need to explicitly enable each rule.

Mapping table holds up to 1024 rules.

## Viewing IP-MAC Binding Configuration

Display the status of IP-MAC binding using following command

show switch ip-mac-binding <entry number>

# 802.1x Authentication

This chapter contains information about how to use IEEE 802.1x authentication on Fortinet switches.

## About 802.1x

FortiSwitch supports IEEE 802.1x authentication to control network access. FortiSwitch implements port-based and MAC-based access.

A supplicant connected to a port on the switch must be authenticated by a Radius/diameter server in order to gain access to the network. The supplicant and the authentication server communicate via the switch using EAP protocol.

With port-based authentication, any user on the authenticated port will have access to the network.

With MAC-based authentication, the switch saves the MAC address of the supplicant's device. The switch limits network access to devices that have successfully been authenticated.

## Authenticating with a RADIUS server

#### Using the CLI:

1. Creating a RADIUS user group:

```
config user radius
  edit <name>
    set server <address>
    end
end
```

#### 2. Creating a user group:

```
config user group
 edit <name>
   set member <list>
   config match
    edit 1
      set group-name <name>
      set server-name <name>
      end
   end
   end
end
end
```

3. Configuring the switch interface for port-based 802.1x

```
config switch interface
edit <interface>
set security-mode 802.1X
set security-groups <name>
```

```
end
end
```

#### 4. Configuring the switch interface for MAC-based 802.1x

```
config switch interface
  edit <interface>
    set security-mode 802.1X-mac-base
    set security-groups <name>
    end
end
```

#### **5.** Configuring an STP instance

```
config switch stp instance
  edit <name>
    set priority <integer>
   end
end
```

#### Using the web-based manager:

NOTE: Define the Radius server and remote user group using the CLI (steps 1 and 2 above).

- 1. Go to Switch > Interface > Interface and select the port to update.
- 2. Set Security Mode to either 802.1x or 802.1x-mac-based
- 3. Select OK.

## **Example Configuration**

The following is an example configuration for a RADIUS user group, with the CLI syntax shown to create it.

1. Creating a RADIUS user group

```
config user radius
  edit Rl
    set server ``192.160.10.98"
    next
end
```

#### 2. Creating a user group

```
config user group
 edit 802group
  set member user1 R1
    config match
    edit 1
       set group-name 802group
       set server-name R1
    end
    end
  end
end
```

# TACACS

This chapter contains information on using TACACS authetication with your FortiSwitch unit.

## **Administrative Accounts**

Administrative, or admin, accounts allow access to various aspects of the FortiSwitch configuration. The level of access is determined by the access profile used in the admin account.

### **Configuring an Access Profile for Admin Accounts**

#### Using the web-based manager:

- 1. Go to System > Admin > Admin Profile and select Create New.
- 2. Give the profile an appropriate name.
- 3. Set Access Control as desired, choosing between None, Read Only, or Read-Write.
- 4. Select OK.

#### Using the CLI:

```
config system accprofile
 edit <name>
    set admingrp {none | read | read-write}
    set loggrp {none | read | read-write}
    set netgrp {none | read | read-write}
    set routegrp {none | read | read-write}
    set sysgrp {none | read | read-write}
    end
end
```

### **Configuring a TACACS Admin Account**

#### Using the web-based manager:

- 1. Go to System > Admin > Administrators and select Create New.
- 2. Give the administrator account an appropriate name.
- 3. Set Type as Remote.
- 4. Set User Group to a group for remote users.
- 5. Enable Wildcard.
- 6. Set Admin Profile to use the new profile.
- 7. Select OK.

### Using the CLI:

```
config system admin
  edit tacuser
    set remote-auth enable
    set wildcard enable
    set remote-group <group>
    set accprofile <profile>
    end
end
```

## **User Accounts**

User accounts can be used to identify a network user and determine what parts of the network the user is allowed to access.

### **Configuring a User Account**

```
config user tacacs+
  edit <tacserver>
    set authen-type {ascii | auto | chap | ms_chap | pap}
    set authorization enable
    set key <authorization_key>
    set server <server>
    end
end
```

### **Configuring a User Group**

```
config user group
 edit <tacgroup>
   set member <tacserver>
   config match
    edit 1
      set server-name <server>
      set group-name <group>
      end
   end
   end
end
```

## **Example Configuration**

The following is an example configuration of a TACACS user account, with the CLI syntax shown to create it:

1. Configuring a TACACS user account for login authentication:

```
config user tacacs+
  edit tacserver
  set authen-type ascii
  set authorization enable
```

```
set key temporary
set server tacacs_server
end
```

### **2.** Configuring a TACACS user group:

```
config user group
  edit tacgroup
    set member tacserver
    config match
      edit 1
        set server-name tacserver
        set group-name tacgroup
      end
    end
    end
end
end
```

### 3. Configuring a TACACs system admin user account:

```
config system admin
  edit tacuser
    set remote-auth enable
    set wildcard enable
    set remote-group tacgroup
    set accprofile noaccess
    end
end
```

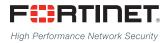

Copyright© 2015 Fortinet, Inc. All rights reserved. Fortinet®, FortiGate®, FortiGate® and FortiGuard®, and certain other marks are registered trademarks of Fortinet, Inc., in the U.S. and other jurisdictions, and other Fortinet names herein may also be registered and/or common law trademarks of Fortinet. All other product or company names may be trademarks of their respective owners. Performance and other metrics contained herein were attained in internal lab tests under ideal conditions, and actual performance and other results may vary. Network variables, different network environments and other conditions may affect performance results. Nothing herein represents any binding commitment by Fortinet, and Fortinet disclaims all warranties, whether express or implied, except to the extent Fortinet enters a binding written contract, signed by Fortinet's General Counsel, with a purchaser that expressly warrants that the identified product will perform according to certain expressly-identified performance metrics and, in such event, only the specific performance in the same ideal conditions as in Fortinet's internal lab tests. In no event does Fortinet make any commitment related to future deliverables, features, or development, and circumstances may change such that any forward-looking statements herein are not accurate. Fortinet disclaims in full any covenants, representations, and guarantees pursuant hereto, whether express or implied. Fortinet reserves the right to change, modify, transfer, or otherwise revise this publication without notice, and the most current version of the publication shall be applicable.